# INGE-LORE'S TUTORIALE

#### **A + B**

- Animabelle 3 alte [Übersetzungen](https://tuts.rumpke.de/animabelle-3/)
- Animabelle 4 alte [Übersetzungen](https://tuts.rumpke.de/animabelle-4/)
- Animabelle 5 Alte [Übersetzungen](https://tuts.rumpke.de/animabelle-5/) Animabelle 6 Alte [Übersetzungen](https://tuts.rumpke.de/animabelle-6/)
- **[Animabelle](https://tuts.rumpke.de/tutoriale-animabelle/) 1**
- [Animabelle](https://tuts.rumpke.de/animabelle-seite-2/) 2
- [Animabelle](https://tuts.rumpke.de/animabelle-seite-7/) 7 [Animabelle](https://tuts.rumpke.de/animabelle-seite-8/) 8
- [Anja](https://tuts.rumpke.de/anja/)
- [Andre](https://tuts.rumpke.de/andre-1/) 1 • [Andre](https://tuts.rumpke.de/andre-2/) 2
- [Andre](https://tuts.rumpke.de/andre-3/) 3
- [Andre](https://tuts.rumpke.de/andre-4/) 4 [Anesia](https://tuts.rumpke.de/anesia/)
- [Annarella](https://tuts.rumpke.de/annarella/)
- [Azalee](https://tuts.rumpke.de/azalee-1/) 1 [Azalee](https://tuts.rumpke.de/azalee-2/) 2
- [Barbara](https://tuts.rumpke.de/tutoriale-barbara/)
- [Bea](https://tuts.rumpke.de/tutoriale-bea/)
- [Belinda](https://tuts.rumpke.de/belinda/)
- [Belinda](https://tuts.rumpke.de/belinda-seite-2/) 2 • [Bijounet](https://tuts.rumpke.de/bijounet/)

- [Calligraphy](https://tuts.rumpke.de/tutoriale-calligraphy-seite-2/) 2
- [Calligraphy](https://tuts.rumpke.de/calligraphy-3/) 3 Carine 2 alte [Übersetzungen](https://tuts.rumpke.de/carine-2/)
- [Carine](https://tuts.rumpke.de/tutoriale-carine/) 2
- [Carine](https://tuts.rumpke.de/carine-3/) 3
- [Catrien](https://tuts.rumpke.de/catrien/) • [Ceylan](https://tuts.rumpke.de/ceylan/)
- Chez [Douceur](https://tuts.rumpke.de/chez-douceur/)
- $\bullet$  [Cloclo](https://tuts.rumpke.de/tutoriale-cloclo/) 1+2
- [Cloclo](https://tuts.rumpke.de/cloclo-4/) 4
- [Cloclo](https://tuts.rumpke.de/cloclo-5/) 5 • [Cloclo](https://tuts.rumpke.de/cloclo-6/) 6
- [Cloclo](https://tuts.rumpke.de/cloclo-3/) 7
- [Cloclo](https://tuts.rumpke.de/cloclo-4-2/) 8
- [Colybrix](https://tuts.rumpke.de/tutoriale-colybrix/)
- [Colybrix](https://tuts.rumpke.de/colybrix-2/) 2 • [Colybrix](https://tuts.rumpke.de/colybrix-3/) 3
- [Corinne](https://tuts.rumpke.de/corinne/)
- [Denise's](https://tuts.rumpke.de/denises-tut-als-pdf/) Tut als pdf • [Denise](https://tuts.rumpke.de/tutoriale-denise/) 1
- [Denise](https://tuts.rumpke.de/denise-2/) 2
- [Denise](https://tuts.rumpke.de/denise-3/) 3
- [Denise](https://tuts.rumpke.de/denise-4/) 4
- [Denise](https://tuts.rumpke.de/denise-5/) 5 [Denise](https://tuts.rumpke.de/denise-6/) 6
- [Dilek](https://tuts.rumpke.de/tutoriale-dilek/)

• [Domie](https://tuts.rumpke.de/domie/)

#### **C + D**

#### • [Calligraphy](https://tuts.rumpke.de/tutoriale-calligraphy/)

- [Edith](https://tuts.rumpke.de/tutoriale-edith/)
- [Edith](https://tuts.rumpke.de/edith-2/) 2 • [Edith](https://tuts.rumpke.de/edith-3/) 3
- [Eglantine](https://tuts.rumpke.de/tutoriale-eglantine/)
- [Elaine](https://tuts.rumpke.de/tutoriale-elaine/)
- [Elise](https://tuts.rumpke.de/1098-2/elise/) 1 • [Elise](https://tuts.rumpke.de/elise-2/) 2
- [Elise](https://tuts.rumpke.de/elise-3/) 3
- [Evalynda](https://tuts.rumpke.de/tutoriale-evalynda/) 1
- [Evalynda](https://tuts.rumpke.de/evalynda-2/) 2
- [Evalynda](https://tuts.rumpke.de/evalynda-3/) 3 Franie [Margot](https://tuts.rumpke.de/tutoriale-franie-margot/) 1
- Franie [Margot](https://tuts.rumpke.de/franie-margot-2/) 2
- Franie [Margot](https://tuts.rumpke.de/franie-margot-3/) 3
- Franie [Margot](https://tuts.rumpke.de/franie-margot-4/) 4 Graph [Sabine](https://tuts.rumpke.de/graph-sabine/)
- [Huzunlu](https://tuts.rumpke.de/tutoriale-hunzulu/)

- [Malacka](https://tuts.rumpke.de/malacka/)
- [Malacka](https://tuts.rumpke.de/malacka-4/) 4 • [Malacka](https://tuts.rumpke.de/malacka-3/) 3
- [Mieke](https://tuts.rumpke.de/mieke-tut-1-40/) Tut 1-80
- [Mieke](https://tuts.rumpke.de/mieke-81-160/) 81 160
- [Mieke](https://tuts.rumpke.de/mieke-161-233/) 161 233 • Mieke [Weihnachten](https://tuts.rumpke.de/mieke-weihnachten-1-62/) 1-62
- [Mieke](https://tuts.rumpke.de/tutoriale-mieke/) 1
- [Mieke](https://tuts.rumpke.de/mieke-2/) 2
- [Matou](https://tuts.rumpke.de/matou-1/) 1
- [Matou](https://tuts.rumpke.de/matou-2/) 2 • [Matou](https://tuts.rumpke.de/matou-3/) 3
- [Mentali](https://tuts.rumpke.de/mentali/)
- [Mineko](https://tuts.rumpke.de/mineko/)
- [Mineko](https://tuts.rumpke.de/mineko-2/) 2
- [Mineko](https://tuts.rumpke.de/mineko_3/) 3 • [Mineko](https://tuts.rumpke.de/mineko-4/) 4
- [Melodi](https://tuts.rumpke.de/tutoriale-melodi/)

- [Animationen](https://tuts.rumpke.de/animationen/)
- [Animationen](https://tuts.rumpke.de/animationen-2/) 2
- [Signtags](https://tuts.rumpke.de/signtags/) • [Inge-Lore's](https://tuts.rumpke.de/inge-lores-neue-tutoriale/) neue Tutoriale

#### **E + F + G**

- [Nicole](https://tuts.rumpke.de/tutoriale-nicole/)
- [Nicole](https://tuts.rumpke.de/nicole-2/) 2
- [Noisette](https://tuts.rumpke.de/noisette-tut-1-80/) Tut 1-80
- [Noisette](https://tuts.rumpke.de/noisette-81-167/) 81-167 • [Noisette](https://tuts.rumpke.de/tutoriale-noisette/) 1
- [Ostern](https://tuts.rumpke.de/ostern/)

- PSP [Arena](https://tuts.rumpke.de/psp-arena/)
- [Poushka](https://tuts.rumpke.de/tutoriale-poushka/) Rose de [Sable](https://tuts.rumpke.de/rose-de-sable/)

### **K + L**

- [Kamil](https://tuts.rumpke.de/tutoriale-kamil/)
- 
- [Kathania](https://tuts.rumpke.de/tutoriale-kathania/)
- [Kathania](https://tuts.rumpke.de/kathania-2/) 2
- 

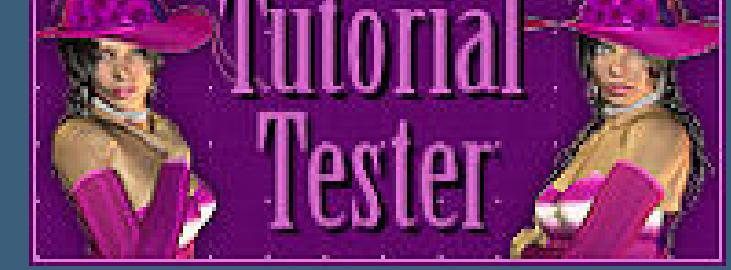

- [Soxikibem](https://tuts.rumpke.de/soxikibem-tuts-1-32/) Tuts 1-32
- [Soxikibem](https://tuts.rumpke.de/tutoriale-soxikibem/) 1 • [Soxikibem](https://tuts.rumpke.de/soxikibem-seite-2/) 2
- [Soxikibem](https://tuts.rumpke.de/soxikibem-seite-3/) 3
- [Soxikibem](https://tuts.rumpke.de/soxikibem-seite-4-2/) 4
- [Soxikibem](https://tuts.rumpke.de/soxikibem-seite-5/) 5 • [Soxikibem](https://tuts.rumpke.de/soxikibem-seite-6/) 6
- [Soxikibem](https://tuts.rumpke.de/soxikibem-7/) 7
- [Ana-Maria](https://tuts.rumpke.de/tutoriale-ana-maria/) Ana [Maria](https://tuts.rumpke.de/ana-maria-2/) 2
- [CidaBen](https://tuts.rumpke.de/tutoriale-cidaben/)
- [CidaBen](https://tuts.rumpke.de/cidaben-2/) 2
- [Inacia](https://tuts.rumpke.de/tutoriale-inacia-neves/) Neves Leni [Diniz](https://tuts.rumpke.de/tutoriale-leni-diniz/)
- [Leni](https://tuts.rumpke.de/tutoriale-leni-2/) 2
- [Marcinha](https://tuts.rumpke.de/tutoriale-marcinha/) Marcinha und [Soxikibem](https://tuts.rumpke.de/marcinha-und-soxikibem/)
- [Marcinha](https://tuts.rumpke.de/tutoriale-marcinha-elaine/) + Elaine
- [Roberta](https://tuts.rumpke.de/tutoriale-roberta/)
- [Roberta](https://tuts.rumpke.de/tutoriale-roberta-seite-2/) 2 • [Roberta](https://tuts.rumpke.de/roberta-3/) 3
- Sim [Verschiedene](https://tuts.rumpke.de/tutoriale-verschiedene/)

Valy – alte [Tutoriale](https://tuts.rumpke.de/valy-alte-tutoriale/) • [Valy](https://tuts.rumpke.de/tutoriale-valy/) 1

- [Yedralina](https://tuts.rumpke.de/yedralina-2/) alte Tutoriale
- Tutoriale [Yedralina](https://tuts.rumpke.de/tutoriale-yedralina/) • [Yedralina](https://tuts.rumpke.de/yedralina-3/) 3

#### **M**

- [Zane](https://tuts.rumpke.de/zane/)
- [Womanence](https://tuts.rumpke.de/womanence/) [Weihnachten](https://tuts.rumpke.de/weihnachten/)

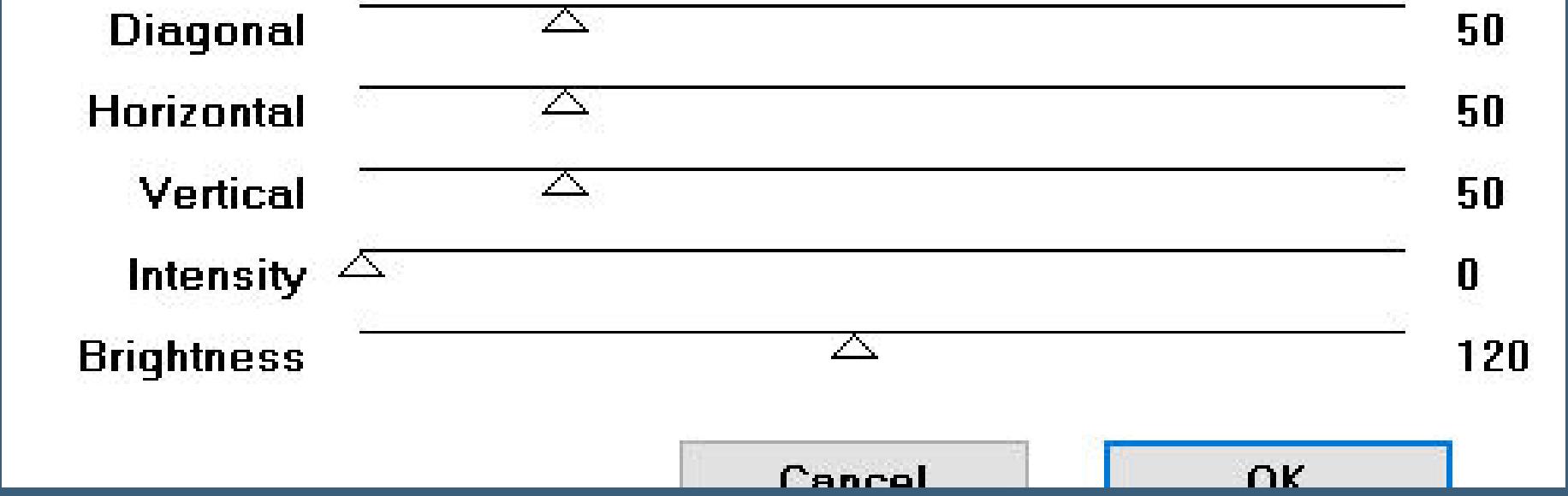

# **Dieses Tutorial habe ich mit der Erlaubnis von Mieke übersetzt, ihre schöne Seite findest du hier**

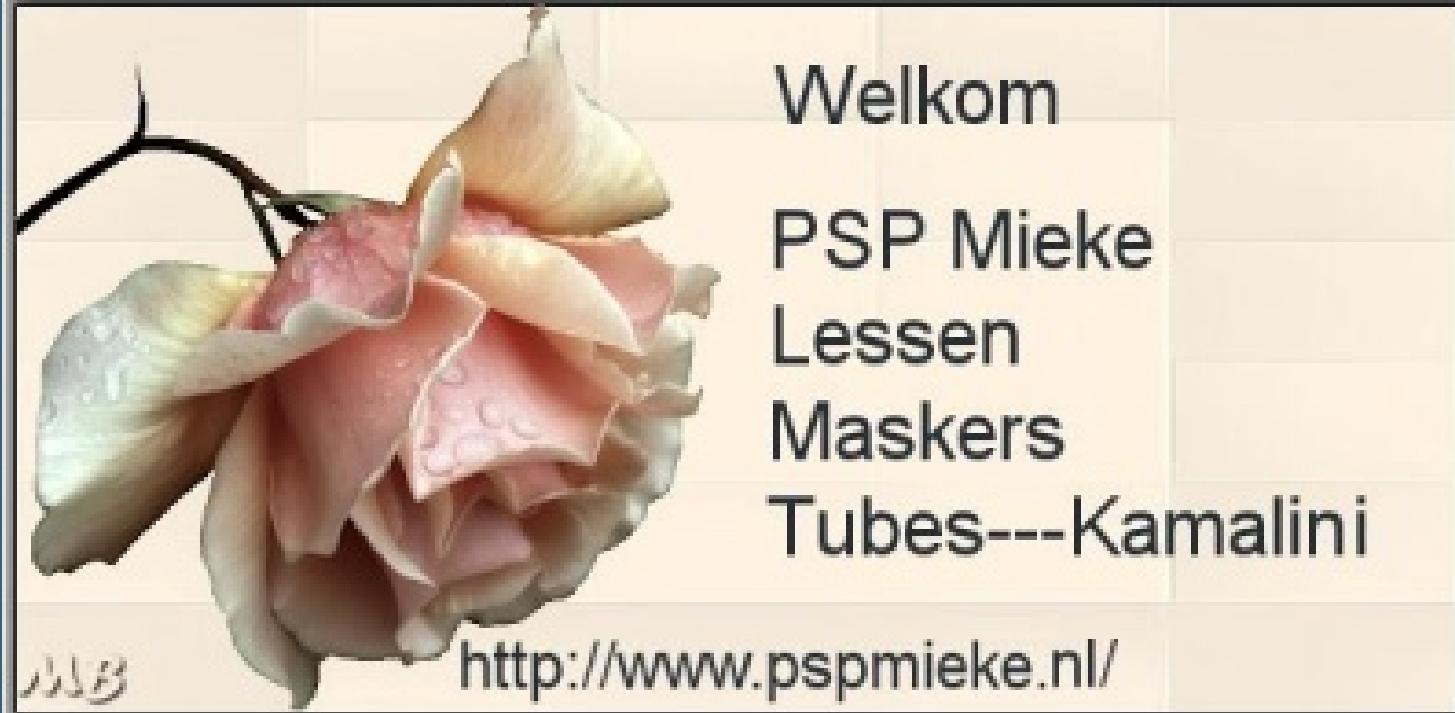

#### **MEINE TUTORIALE**

#### **N + O**

**P**

## **SOXIKIBEM**

### **S**

- [Sweety](https://tuts.rumpke.de/sweety-tut-1-81/) Tut 1-81
- Sweety Tuts [82-104](https://tuts.rumpke.de/sweety-tuts-82-104/) • [Sweety](https://tuts.rumpke.de/tutoriale-sweety/) 1
- [Sweety](https://tuts.rumpke.de/sweety-seite-2/) 2
- [Shawnee](https://tuts.rumpke.de/tuts-shawnee/)
- [Shawnee](https://tuts.rumpke.de/shawnee-2/) 2
- [Spiegeln](https://tuts.rumpke.de/spiegeln-mit-scripten/) mit Scripten
- **T**
- [Tesy](https://tuts.rumpke.de/tesy-tuts-1-37/) Tuts 1-37 • [Tesy](https://tuts.rumpke.de/tutoriale-tesy/) 1
- [Tesy](https://tuts.rumpke.de/tesy-2/) 2
- [Tesy](https://tuts.rumpke.de/tesy-3/) 3 • Tine Tuts [1-58](https://tuts.rumpke.de/tine-tuts-1-58/)
- [Tine](https://tuts.rumpke.de/tutoriale-tine/) 2

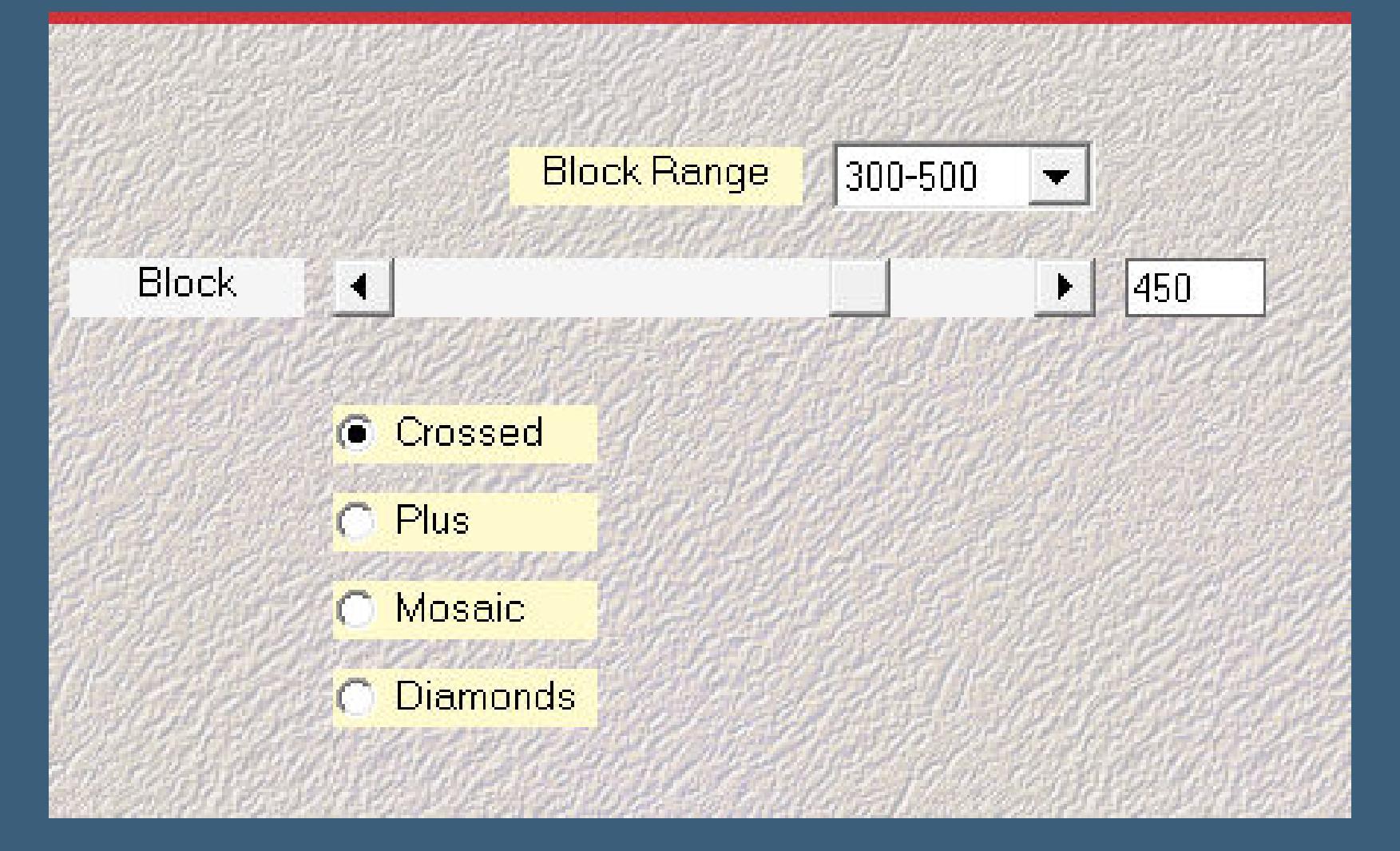

#### **VALY**

#### **YEDRALINA**

#### **W + Z**

**Schiebe die Selection in den Auswahlordner. Such dir aus deiner Tube eine helle und dunkle Farbe. Öne ein neues Blatt 900 x 550 Px–mit der hellen Farbe füllen. Auswahl alles–kopiere deine Tube einfügen in die Auswahl–Auswahl aufheben Bildeffekte–Nahtloses Kacheln Standard** 

# **Mieke Tut 271**

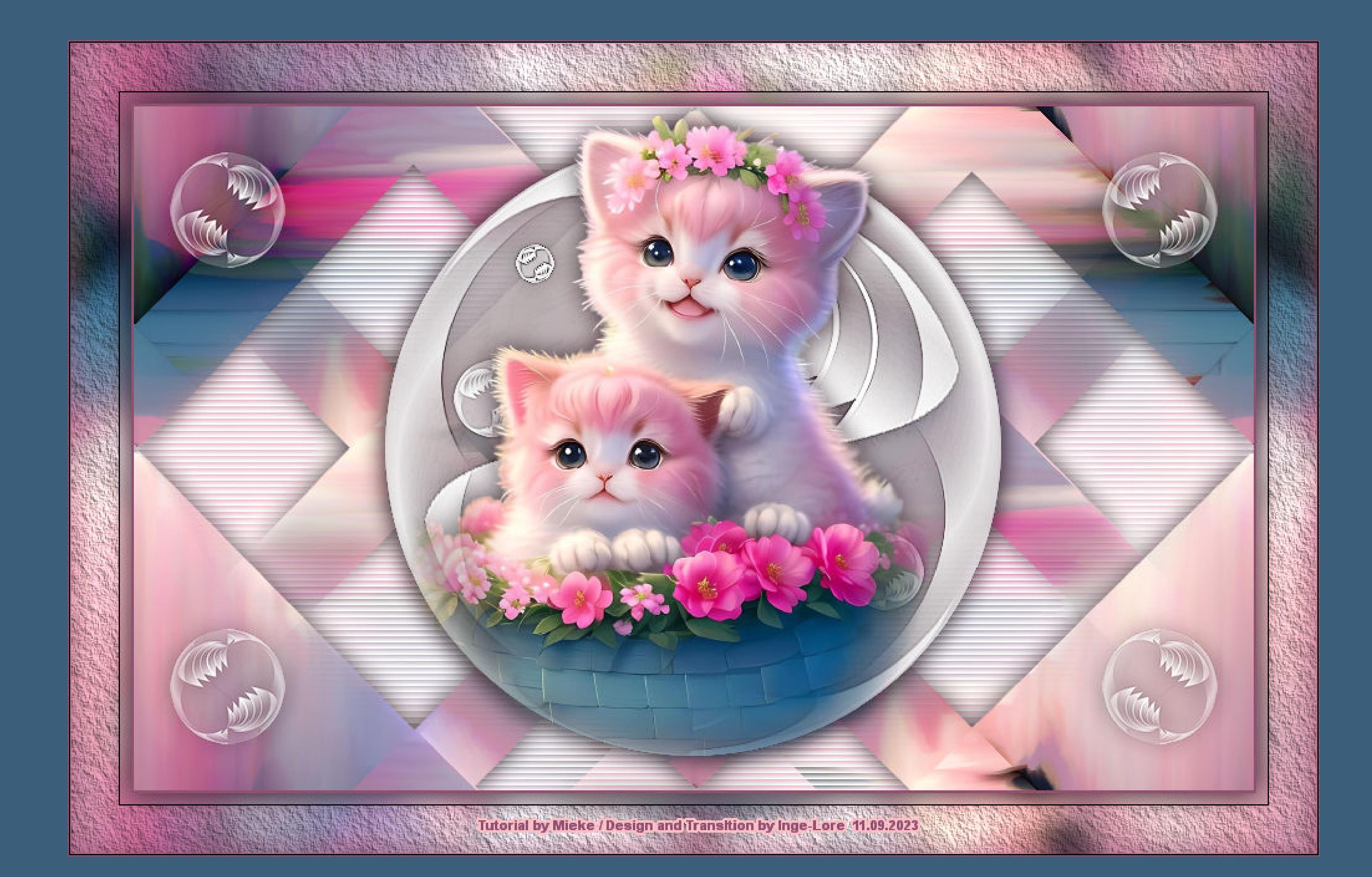

# **Mieke Tut 271**

#### **Inge-Lore 11.09.2023**

**. .**

#### **Bedankt Mieke voor uw toestemming.**

**Punkt 4** Textureffekte–Jalousie

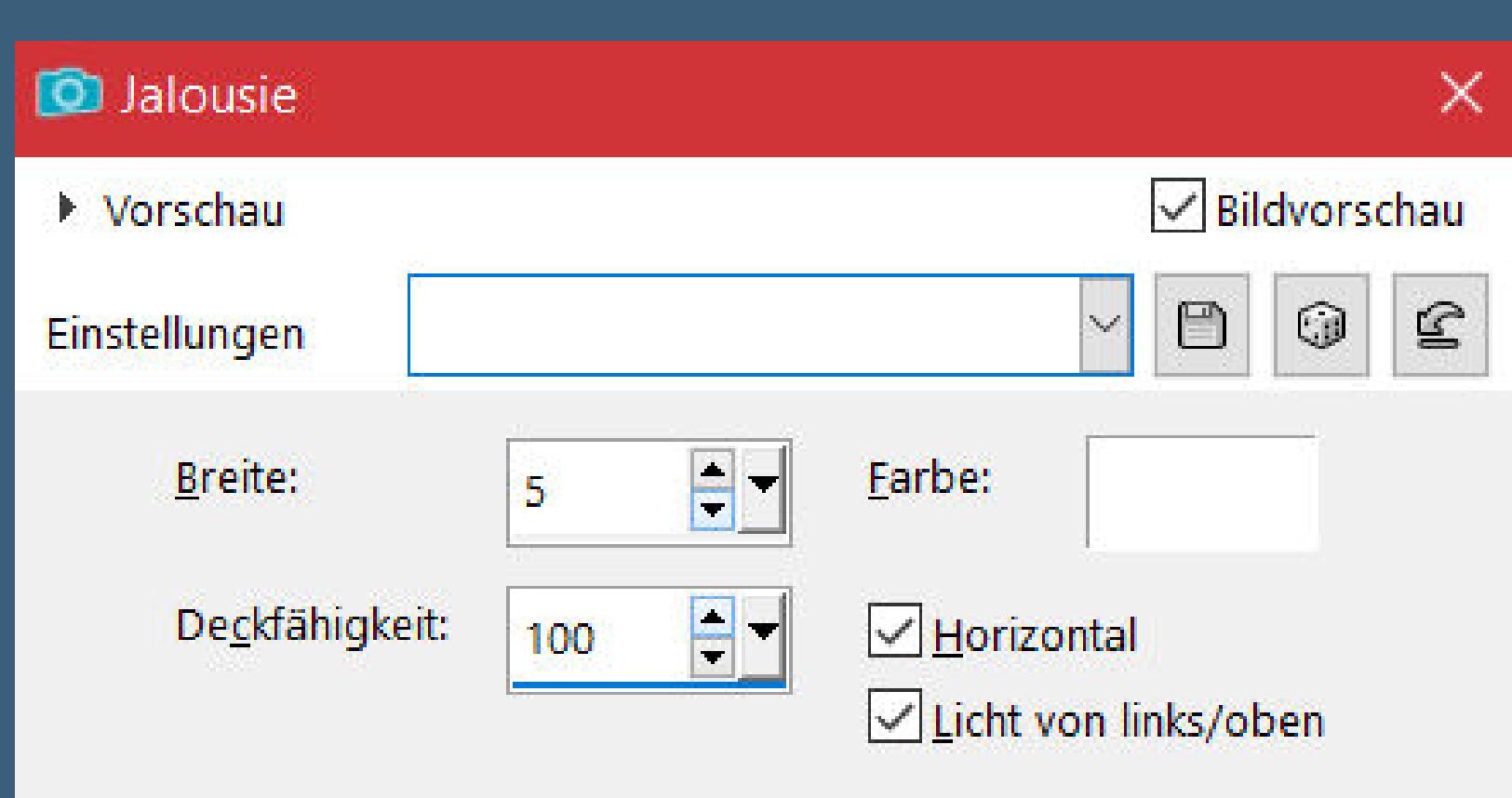

**Das Copyright des original Tutorials liegt alleine bei Mieke das Copyright der deutschen Übersetzung liegt alleine bei mir,Inge-Lore.Es ist nicht erlaubt,mein Tutorial zu kopieren oder aufanderen Seiten zum download anzubieten.Mein Material habe ich aus diversen Tubengruppen.Das Copyright des Materials liegt alleine beim jeweiligen Künstler.Sollte ich ein Copyright verletzt haben,sendet mir bitte eine [E-Mail](mailto:i.rumpke@gmx.de).Ich danke allen Tubern für das schöne Material,**

#### **ohne das es solche schönen Bilder gar nicht geben würde.**

**Ich habe das Tutorial mit PSP 2020 Ultimate gebastelt,aber es sollte auch mit allen anderen Varianten zu basteln gehen.**

**\*\*\*\*\*\*\*\*\*\*\*\*\*\*\*\*\*\*\*\*\*\*\*\*\*\*\*\*\*\*\*\*\*\*\*\*\*\*\*\*\*\*\*\*\*\*\*\*\*\*\*\*\***

# **Hier werden meine Tutoriale getestet**

**\*\*\*\*\*\*\*\*\*\*\*\*\*\*\*\*\*\*\*\*\*\*\*\*\*\*\*\*\*\*\*\*\*\*\*\*\*\*\*\*\*\*\*\*\*\*\*\*\*\*\*\***

#### **[Plugins](http://tutorialsbyhexi.grafikkreators.de/filterseite/filterseite.html)**

**Mehdi–Sorting Tiles Simple–Top Left Mirror Graphics Plus–Cross Shadow AAA Frames–Texture Frame**

**\*\*\*\*\*\*\*\*\*\*\*\*\*\*\*\*\*\*\*\*\*\*\*\*\*\*\*\*\*\*\*\*\*\*\*\*\*\*\*\*\*\*\*\*\*\*\*\*\*\*\*\***

**[Material](https://www.mediafire.com/file/cabwx2x9mkcny9e/Mieke-Tut-271.rar/file)**

**du brauchst noch eine schöne Tube**

**\*\*\*\*\*\*\*\*\*\*\*\*\*\*\*\*\*\*\*\*\*\*\*\*\*\*\*\*\*\*\*\*\*\*\*\*\*\*\*\*\*\*\*\*\*\*\*\*\*\*\*\***

#### **Vorwort !!**

**Alle,die mit einer neuen PSP Version (ab X3) arbeiten, können nicht mehr so spiegeln,wie man es bis dahin kannte. Dafür habe ich eine kleine Anleitung geschrieben,wie es mit Skripten geht. Schau [HIER](https://tuts.rumpke.de/spiegeln-mit-scripten/)** *Weil man bei den neuen PSP Versionen nicht mehr so einfach spiegeln kann,*

*mir dadurch die Arbeit schwerer gemacht wird und dir auch, habe ich mich dazu entschieden, nur noch mit den Skripten zu arbeiten !!!! Mach es dir auch einfach und installiere dir die Skripte !!*

**\*\*\*\*\*\*\*\*\*\*\*\*\*\*\*\*\*\*\*\*\*\*\*\*\*\*\*\*\*\*\*\*\*\*\*\*\*\*\*\*\*\*\*\*\*\*\*\*\*\*\*\***

**Wenn etwas verkleinert wird,dann immer ohne Haken bei \*Alle Ebenen angepaßt\* ,**

**andernfalls schreibe ich es dazu. \*\*\*\*\*\*\*\*\*\*\*\*\*\*\*\*\*\*\*\*\*\*\*\*\*\*\*\*\*\*\*\*\*\*\*\*\*\*\*\*\*\*\*\*\*\*\*\*\*\*\***

**Das Originaltut,klick einfach aufs Bild**

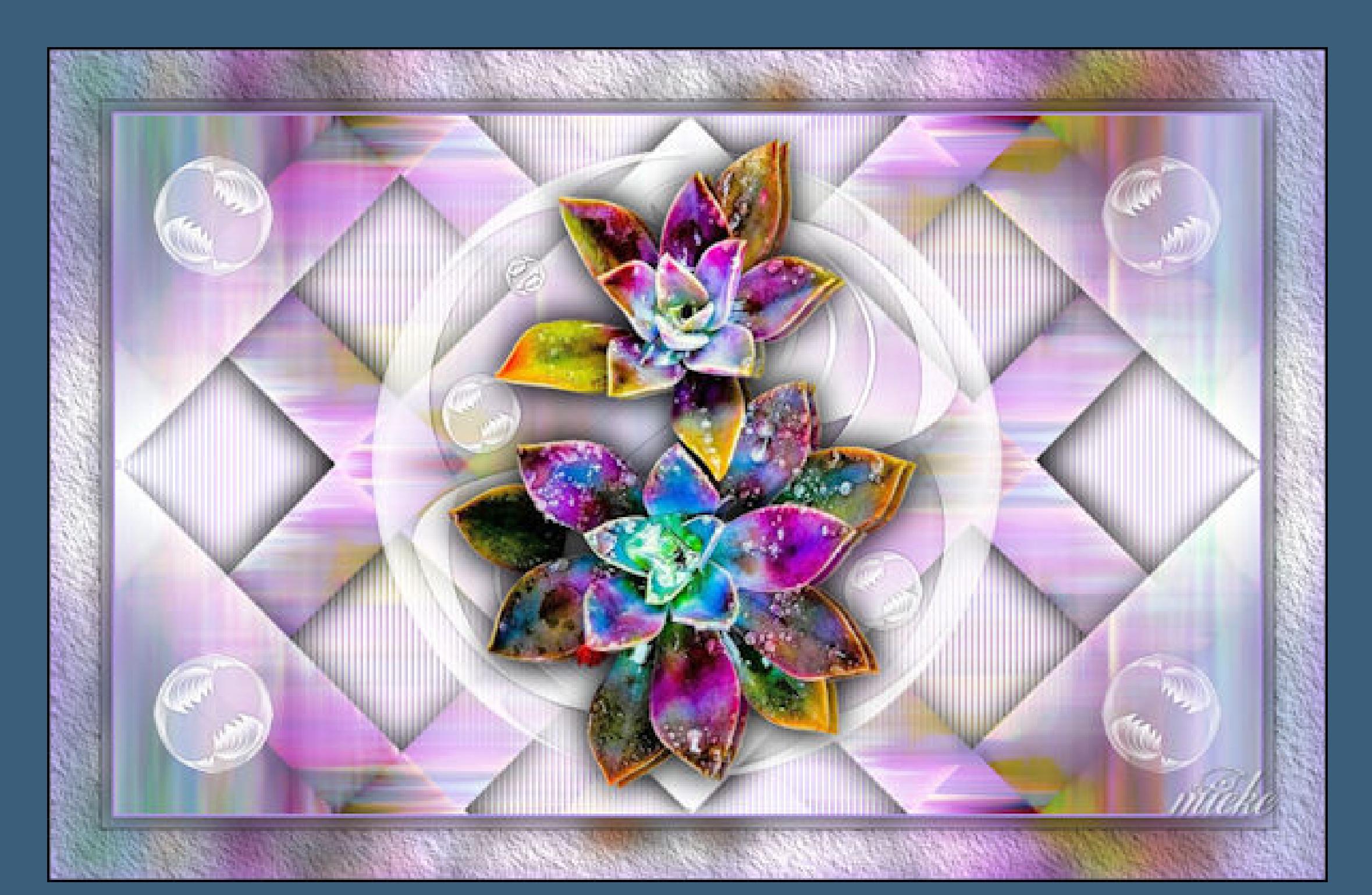

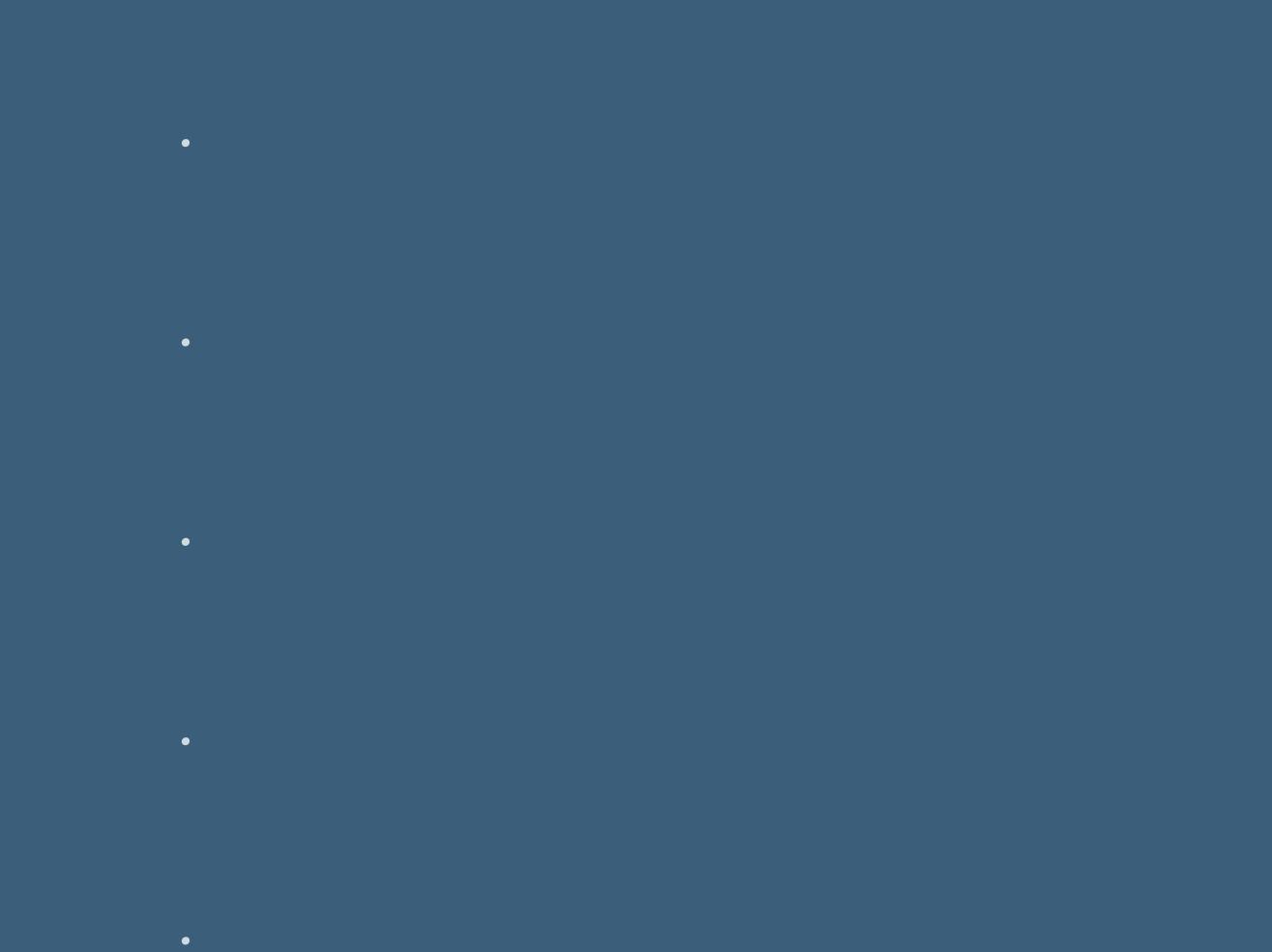

#### **Punkt 1**

### **Punkt 2 Plugins–Mehdi–Sorting Tiles**

- [Katinka](https://tuts.rumpke.de/katinka-tuts-1-29/) Tuts 1-29 • [Katinka](https://tuts.rumpke.de/katinka/)
- [Katinka](https://tuts.rumpke.de/katinka-tutoriale-seite-2/) 2 • [Karamella](https://tuts.rumpke.de/tutoriale-karamella/)
- Lady [Graph](https://tuts.rumpke.de/lady-graph/) [Laurette](https://tuts.rumpke.de/laurette/)
- [Laurette](https://tuts.rumpke.de/laurette-2/) 2
- [Laurette](https://tuts.rumpke.de/laurette-3/) 3
- [Libellule](https://tuts.rumpke.de/libellule/)
- [Lily](https://tuts.rumpke.de/tutoriale-lily/) [Lola](https://tuts.rumpke.de/lola/)
- [Lu](https://tuts.rumpke.de/tutoriale-lu/)

**Auswahl–Auswahl laden/speichern–Auswahl aus Datei laden Auswahl \*les-mb-271-1\* laden in Ebene umwandeln–Auswahl aufheben Bildeffekte–Nahtloses Kacheln Standard Schlagschatten 0/0/80/40**

#### **Punkt 3**

**Kopiere \*deco-271-1\*–einfügen auf dein Bild (ich habe der Deco den Schatten 0/0/80/30 gegeben) kopiere \*deco-271-2\*–einfügen auf dein Bild mit Taste K einstellen auf 29 / 37 Plugins–Simple–Top Left Mirror (ich habe den Schatten wdh.)–geh auf Raster 1 neue Ebene–mit weiß füllen Deckkraft 70% (bei mir 50%)–nach unten zusammenfassen**

> **geh wieder auf die oberste Ebene kopiere deine Tube–einfügen auf dein Bild passe die Größe an–scharfzeichnen Schlagschatten 0/0/80/40**

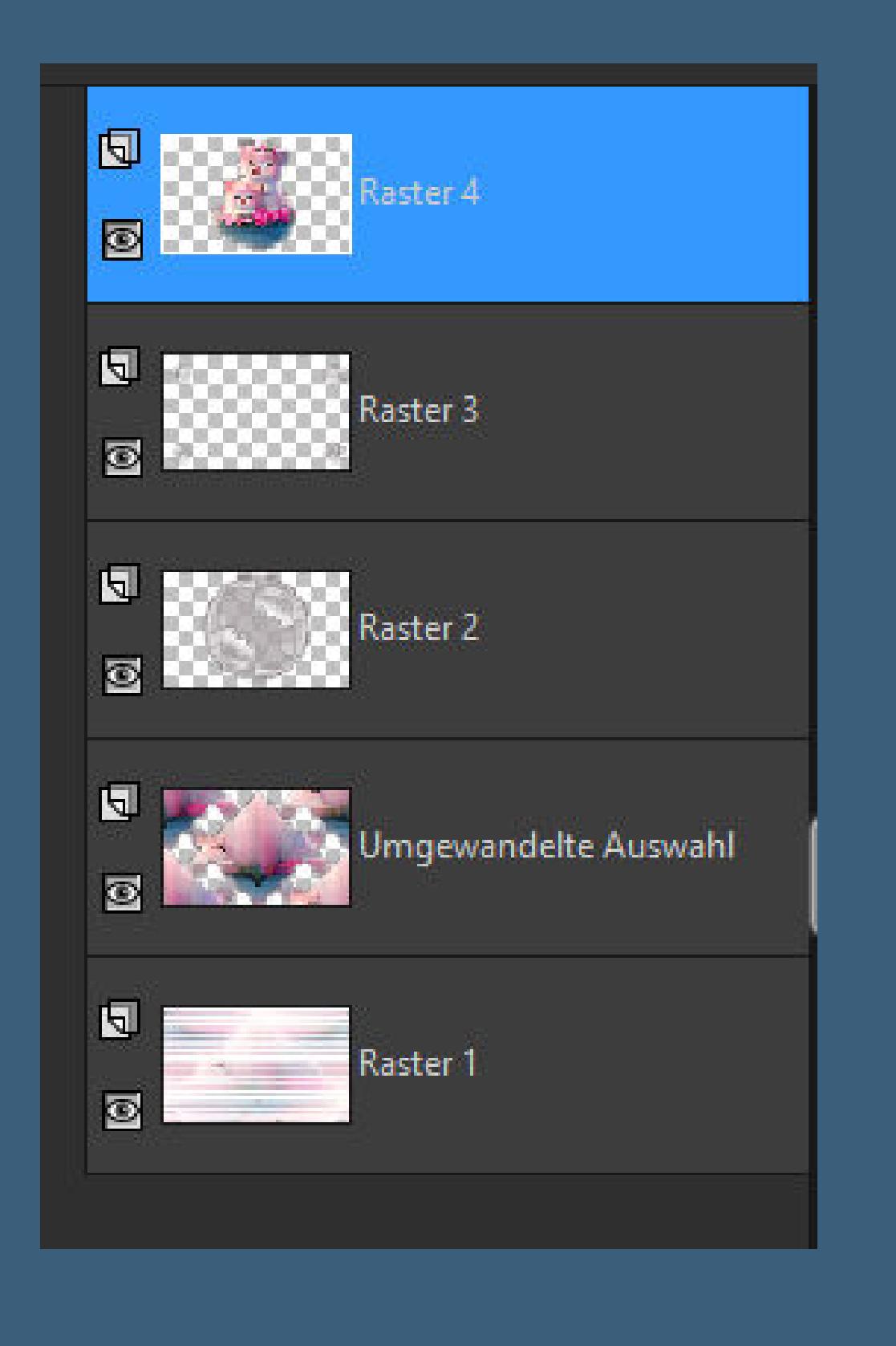

# **Punkt 5 Rand hinzufügen–2 Px dunkle Farbe Auswahl alles–kopieren Rand hinzufügen–50 Px helle Farbe Auswahl umkehren–einfügen in die Auswahl Einstellen–Unschärfe–Gaußsche Unschärfe mit 10 Plugins–Graphics Plus–Cross Shadow**

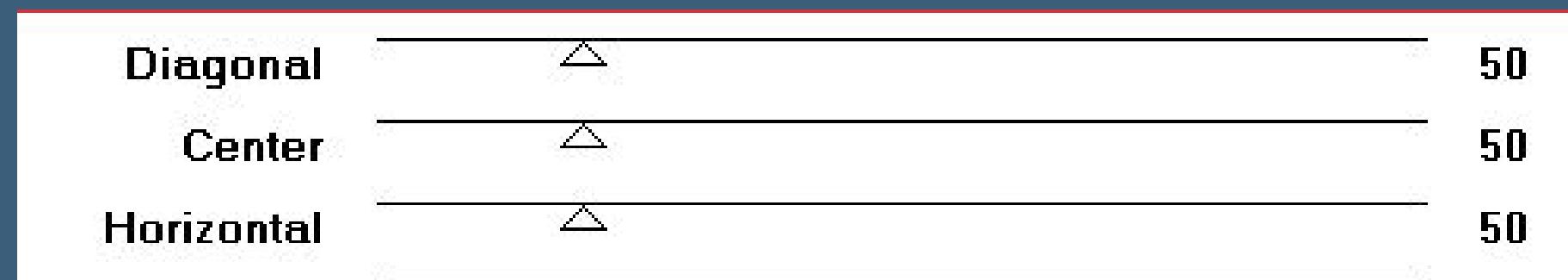

#### **Punkt 6**

**Auswahl umkehren Schlagschatten wdh. Auswahl aufheben Plugins–AAA Frames–Texture Frame Standard setz dein WZ und das Copyright aufs Bild Rand hinzufügen–1 Px dunkle Farbe und als jpg speichern.**

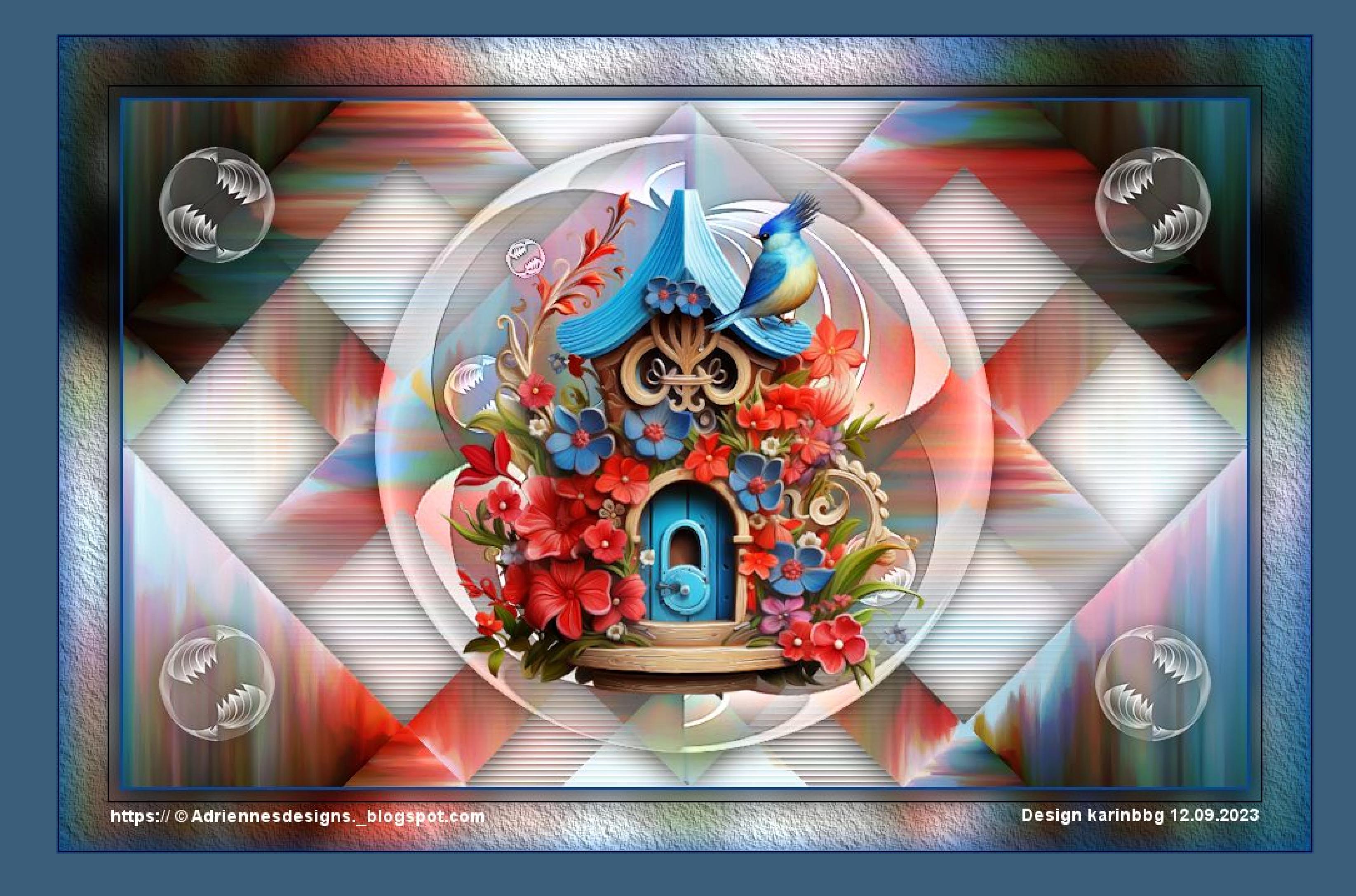

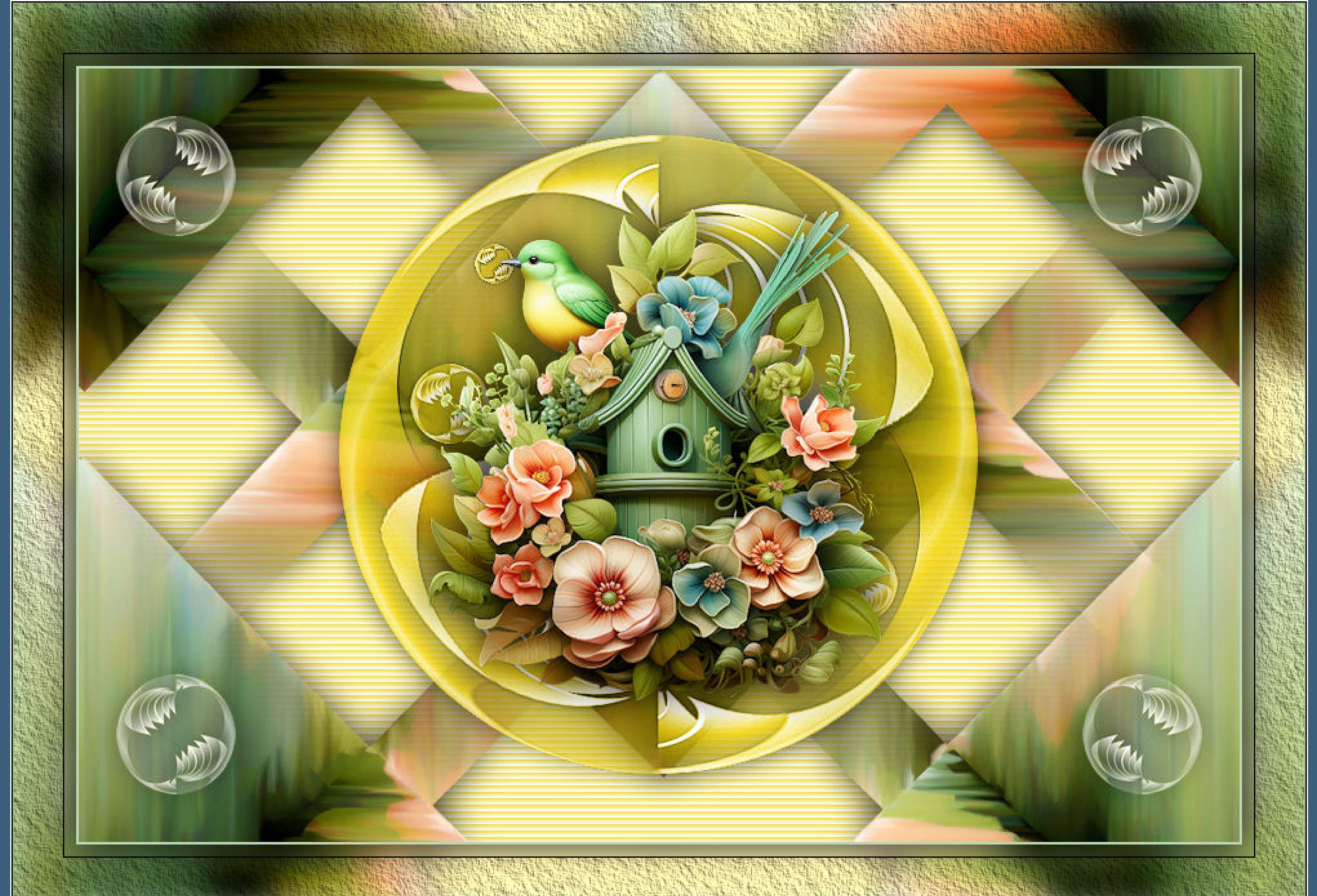

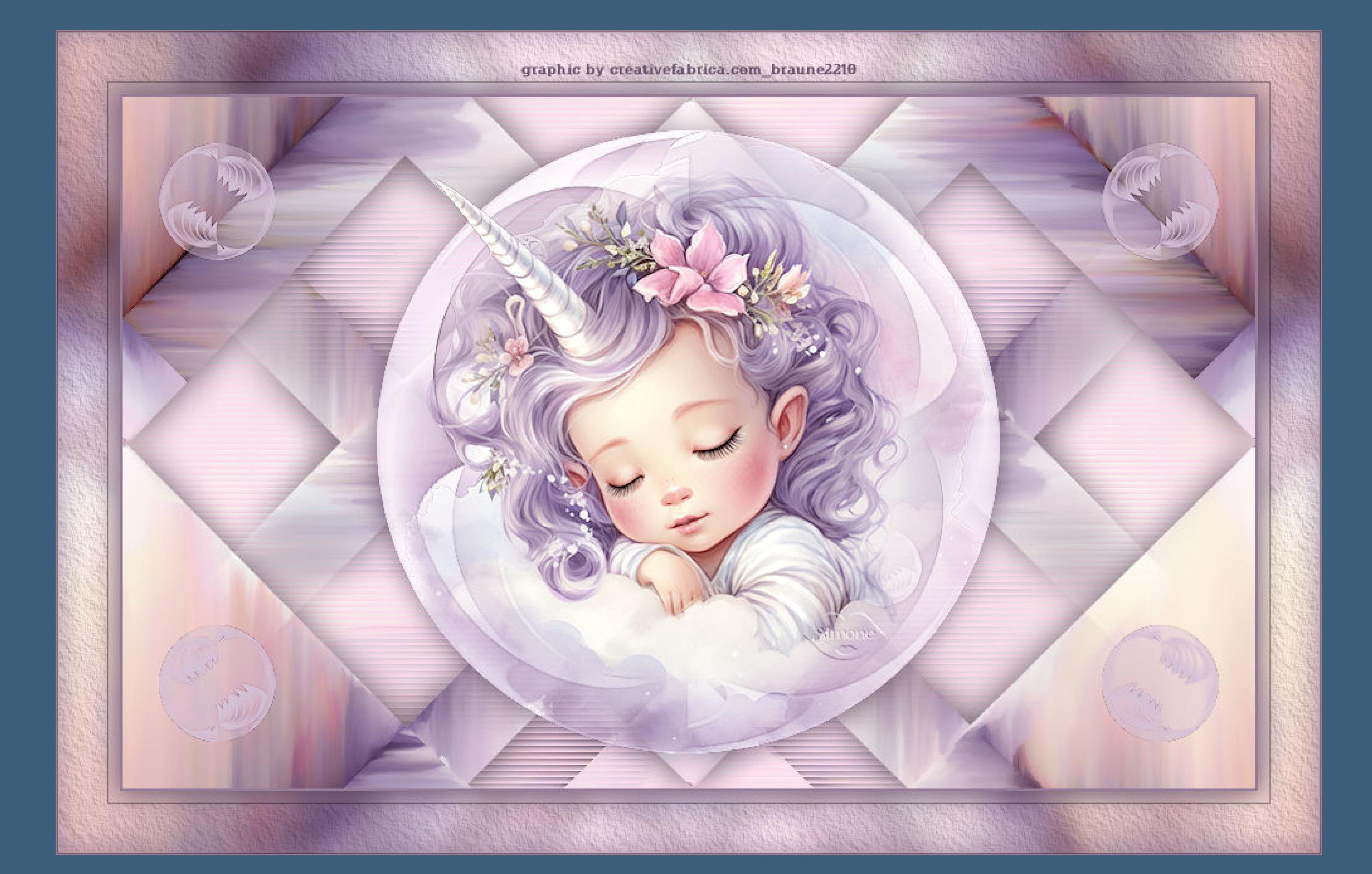